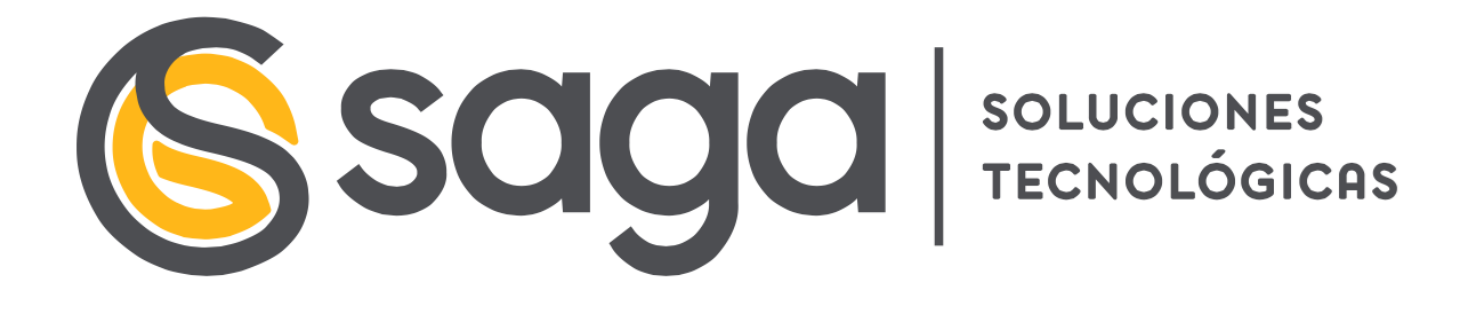

Portal Plan de Transformación Digital de la Universidad Pablo de Olavide

**03/07/2023**

Glorieta Aníbal González S/N. – Edificio Centris II Tomares (41940) - Sevilla Teléfono: +34 954 45 72 75 Móvil: +34 687 54 31 60 Correo electrónico: info@sagasoluciones.com Web: www.sagasoluciones.com

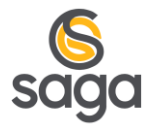

# **CONTENIDO**

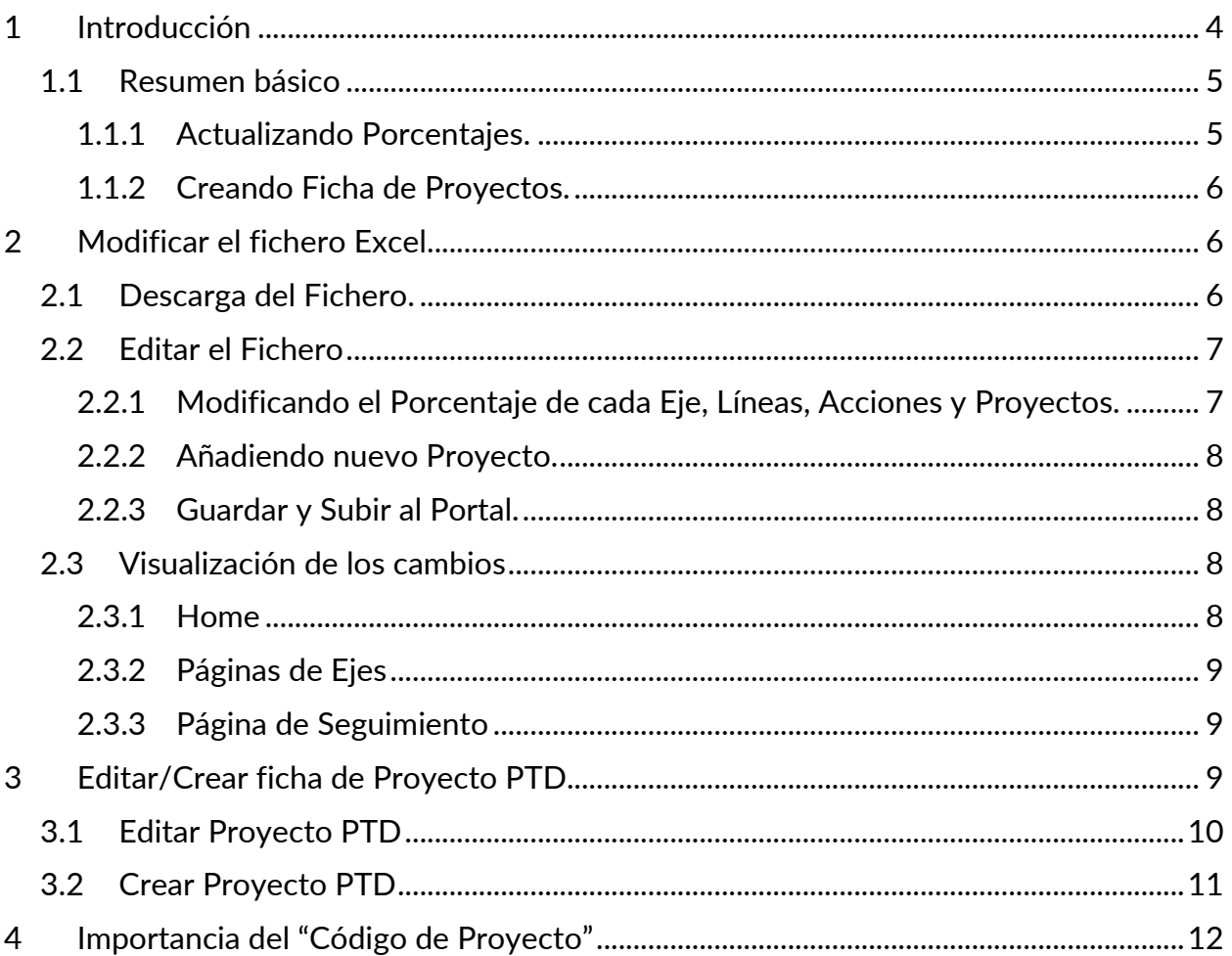

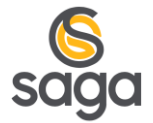

# **ÍNDICE DE ILUSTRACIONES**

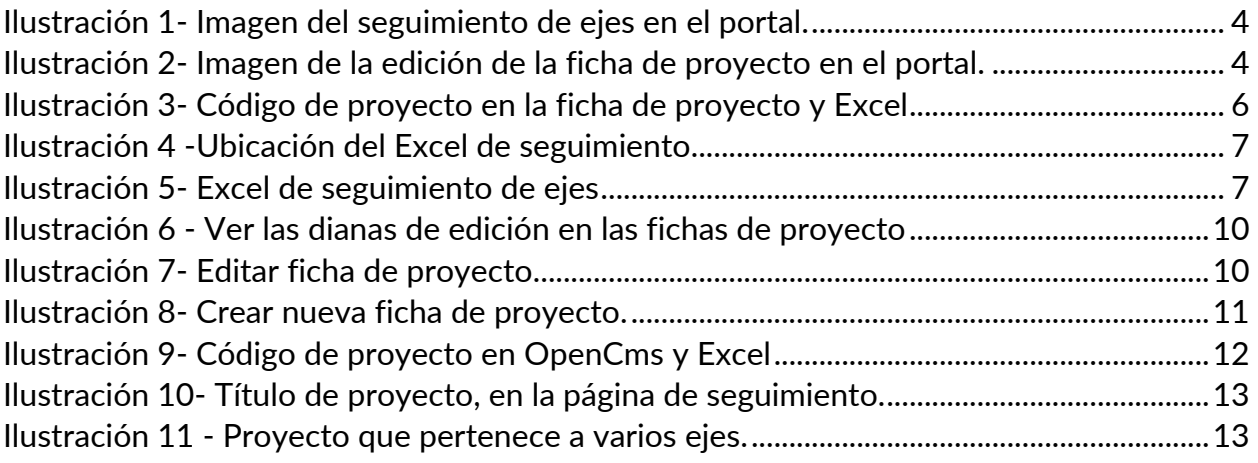

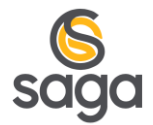

### <span id="page-3-0"></span>**1 INTRODUCCIÓN**

El presente documento se formula como un manual para:

- Modificar los porcentajes de avance en lo que se refiere al seguimiento del Plan de Transformación Digital de la UPO, en concreto en lo referido a: Ejes, Líneas, Acciones y Proyectos.

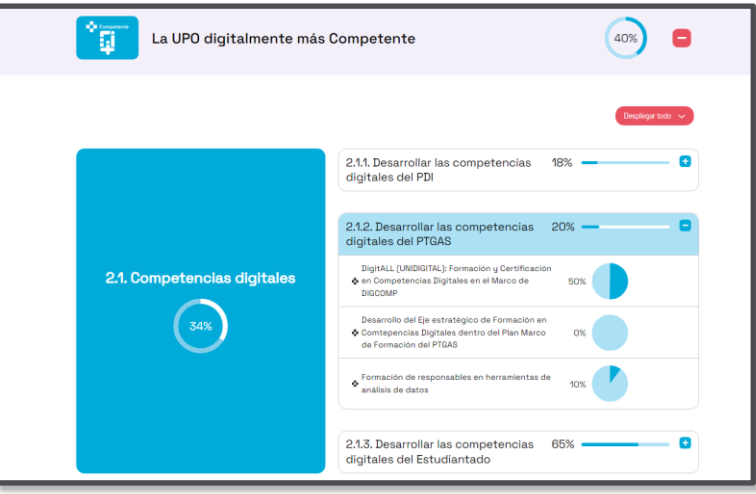

*Ilustración 1- Imagen del seguimiento de ejes en el portal.*

<span id="page-3-1"></span>- Dar de alta las fichas de proyectos en el portal, y su correcta correspondencia entre el Excel de porcentajes, y la ficha de proyecto, gracias al código de proyecto.

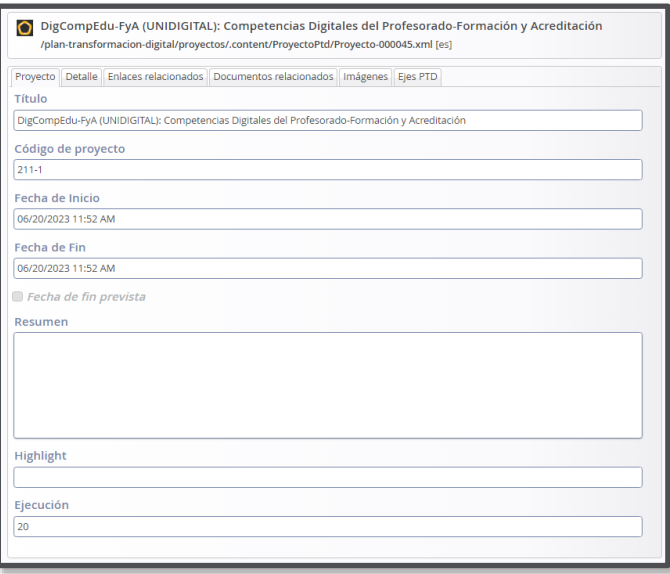

<span id="page-3-2"></span>*Ilustración 2- Imagen de la edición de la ficha de proyecto en el portal.*

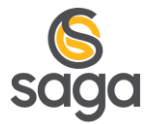

#### <span id="page-4-0"></span>**1.1 RESUMEN BÁSICO**

#### <span id="page-4-1"></span>**1.1.1 Actualizando Porcentajes.**

Disponemos de un Excel que almacena los porcentajes de avance de los ejes, líneas, acciones y los proyectos. **Es importante no alterar la estructura de este archivo Excel.** 

Ese Excel genera un json con los datos necesarios para que se visualice la información actualizada en las diferentes secciones del portal del Plan de Transformación Digital, en concreto las siguientes:

- Sigue la evolución de nuestros trabajos 40% 53% 41% 54% 42% EJE<sub>1</sub> EJE<sub>2</sub> EJE<sub>3</sub> EJE<sub>4</sub> EJE<sub>4</sub> Avance e inno<br>vación<br>Tecnológica Competencias<br>digitales Eficiencia y op-<br>timización de Sostenibilida Seguridad recursos Toda la evolución del PTD  $\rightarrow$
- /plan-transformacion-digital/seguimiento/ (Página de Seguimiento)

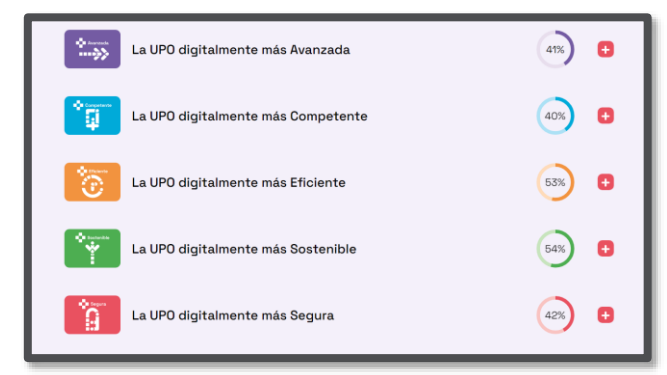

/plan-transformacion-digital/ejes-ptd/Nombre\_Eje (Páginas de Ejes)

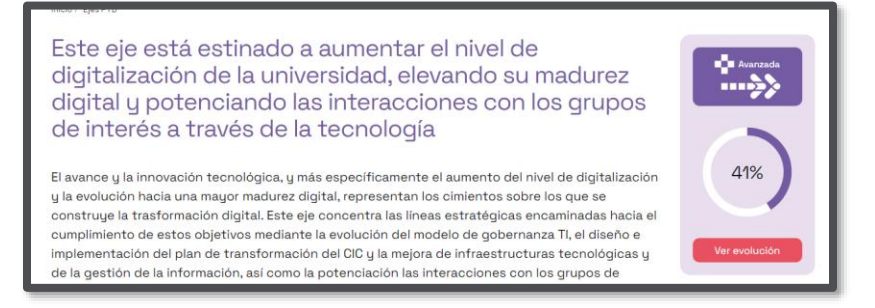

- /plan-transformacion-digital/ (Home)

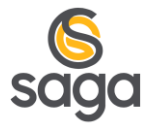

#### <span id="page-5-0"></span>**1.1.2 Creando ficha de proyectos.**

Dentro de OpenCms, disponemos de un recurso llamado "ProyectoPTD", que es con el que se crean las fichas de proyecto.

Estas fichas son independientes al Excel de Seguimiento, pero se enlazan entre sí gracias al Campo, "Código de Proyecto", que debe coincidir con el del Excel de Seguimiento. Para poder navegar hasta el proyecto desde la página de Seguimiento.

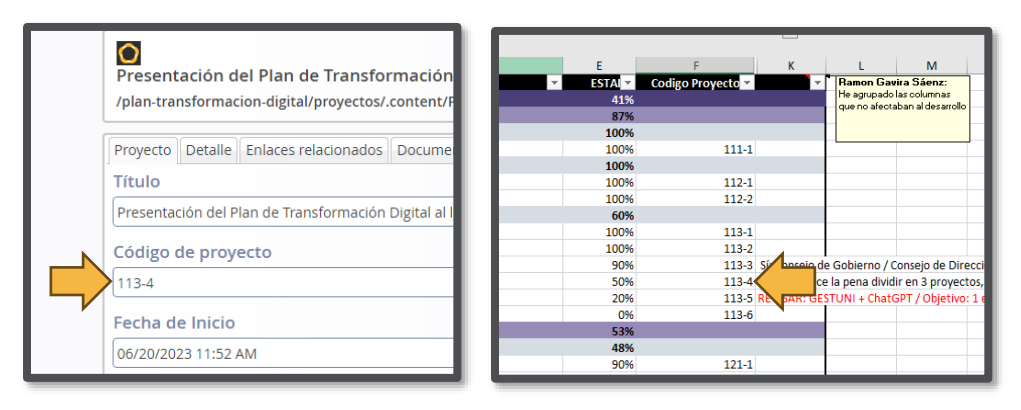

*Ilustración 3- Código de proyecto en la ficha de proyecto y Excel*

### <span id="page-5-3"></span><span id="page-5-1"></span>**2 MODIFICAR EL FICHERO EXCEL**

Para modificar los datos del fichero Excel y que los cambios se vean reflejados, sólo hay que descargar el fichero, modificarlo, volverlo a subir y publicar.

#### <span id="page-5-2"></span>**2.1 DESCARGA DEL FICHERO.**

Dentro del Explorer de OpenCms estando situados en el site "Sócarates" nos vamos a la siguiente ubicación:

### /plan-transformacion-digital/.content/

Dentro de esa ubicación se encuentra el fichero "seguimiento.xlsx".

Para descargarlo sólo hay que hacer clic izquierdo sobre él. Pues al ser un fichero binario comenzará la descarga automáticamente.

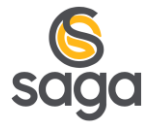

| Explorer 3 7 4                  |                           |                                          | <b>Q OpenCms</b> |                                          |  |
|---------------------------------|---------------------------|------------------------------------------|------------------|------------------------------------------|--|
| Sócrates                        | $\checkmark$              | / plan-transformacion-digital/ .content/ |                  |                                          |  |
| % /sites/socrates/              |                           | Nombre                                   |                  | - Título                                 |  |
| > categories                    |                           | .templates                               |                  |                                          |  |
| ▶ 4 content                     |                           | InformacionPaginaPTD                     |                  |                                          |  |
| ▼ B plan-transformacion-digital |                           | SeguimientoPtd                           |                  |                                          |  |
| > categories                    |                           | sgrow                                    |                  |                                          |  |
| v <b>R</b> content              |                           | sgsection                                |                  |                                          |  |
| • templates                     | 둽                         | .config                                  |                  | Sitemap configuration file               |  |
| • InformacionPaginaPTD          | $\boldsymbol{\mathsf{x}}$ | Configuracion-base                       |                  | Plan de Transformación Digital de la UPO |  |
| > SeguimientoPtd                | l.                        | configuracion_listados.xml               |                  |                                          |  |
| <b>B</b> sgrow                  |                           | seguimiento.xlsx                         |                  | seguimiento                              |  |
| $\bullet$ covertion             |                           |                                          |                  |                                          |  |

*Ilustración 4 -Ubicación del Excel de seguimiento*

#### <span id="page-6-2"></span><span id="page-6-0"></span>**2.2 EDITAR EL FICHERO**

Una vez descargado el fichero, sólo hay que abrirlo, modificarlo sin romper la estructura y guardar.

| <b>E LINEASE ACCIONES</b><br><b>E PROYECTOS VINCULADOS</b>                                                 |             | <b>ESTADE Codigo Proyecto 2</b> |
|----------------------------------------------------------------------------------------------------|-------------|---------------------------------|
| 1. Avanzada<br>1.1. Gobernanza TI                                                                          | 41%         |                                 |
|                                                                                                    | <b>R7%</b>  |                                 |
| 1.1.1. Creación Comisión de Estrategia TIC                                                                 | 100%        |                                 |
| Comisión de Estrategia TIC                                                                                 | 100%        | 111-1                           |
| 1.1.2. Elaboración del Plan de Transformación Digital                                                      | 100%        |                                 |
| Diagnóstico IT Score                                                                                       | 100%        | $112 - 1$                       |
| Elaboración del Plan de Transformación Digital                                                             | 100%        | $112 - 2$                       |
| 1.1.3. Comunicación/Difusión de las inicitivas de transformación digital                                   |             |                                 |
| Creación de la imagen corporativa del Plan de Transformación Digital                                       | 100%        | $113 - 1$                       |
| Creación de la Web del Plan de Transformación Digital                                                      | 100%        | 113-2                           |
| Presentación del Plan de Transformación Digital a los órganos de gobierno                                  | 90%         | 113-3 Si: Consejo de            |
| Presentación del Plan de Transformación Digital al la Cumunidad Universitaria (PDI, PTGAS y Estudianteado) | <b>SONG</b> | 113-4 Ver si merece l           |
| Organización y Participación en Eventos de Innovación Digital                                              | 20%         | 113-5 REVISAR: GES              |
| Vídeoteca del Plan de Transformación Digital                                                               | 0%          | 113-6                           |
| 1.2. Infraestructuras tecnológicas                                                                         |             |                                 |
| 1.2.1. Control y optimización de utilización de espacios docentes                                          | 48%         |                                 |
| Quodus: Sistema de control de aforo de espacios docentes                                                   | 90%         | $121 - 1$                       |
| SRP: Sistema de Registro de Presencia                                                                      | 70%         | $121 - 2$                       |
| Bullet Calendar: Gestor web de reservas de espacios                                                        | 10%         | $121-3$                         |
| Protocolo de gestión eficiente de los espacios                                                             | 20%         | 121-4                           |
| 1.2.2. Migración al Cloud                                                                                  | 59%         |                                 |
| Missoulin al algoed de Plant-Paged Louis                                                                   | 10090       | 100.4                           |

*Ilustración 5- Excel de seguimiento de ejes*

#### <span id="page-6-3"></span><span id="page-6-1"></span>**2.2.1 Modificando el Porcentaje de cada Eje, Líneas, Acciones y Proyectos.**

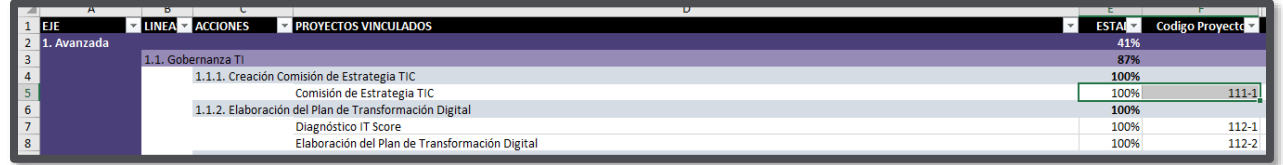

Los Porcentajes de los Ejes, las Líneas y las Acciones, no hay que modificar nada, pues son campos que incluyen una formula de Excel que calcula el porcentaje en función a los porcentajes de cada proyecto.

En cambio, los porcentajes de los Proyectos si deben editarse a mano.

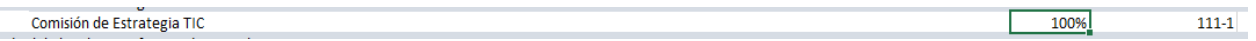

El código de Proyecto, si ya se encuentra escrito, no debe modificarse, pues ya se ha hecho la primera carga de fichas de proyectos, y ya tienen enlazados los códigos con su ficha. Y si se modifica aquí, habría que modificarlo en su ficha.

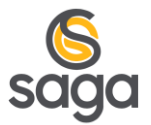

#### <span id="page-7-0"></span>**2.2.2 Añadiendo nuevo Proyecto.**

Para añadir un nuevo proyecto en el Excel, sólo deberemos agregar una nueva fila, debajo de la acción correspondiente. Y completar los campos de las columnas: Proyecto Vinculado, Estado y Código de proyecto.

El código de proyecto es un campo de texto, y podéis utilizar la estructura que se quiera, nosotros hemos seguido una estructura basada en la numeración de la acción a la que pertenece, seguido de un guion, y un número. Lo importante es que este código debe coincidir con el que se introduzco en la nueva ficha de proyecto.

#### <span id="page-7-1"></span>**2.2.3 Guardar y Subir al Portal.**

Una vez guardado el fichero, sólo hay que volverlo a subir a la misma ubicación, reescribir el fichero y publicarlo.

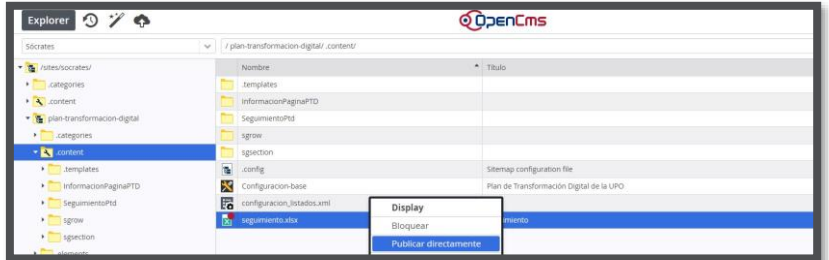

Una vez hecho esto, los cambios se verán reflejados en las diferentes secciones del portal sin necesidad de que el usuario lleve a cabo ninguna intervención adicional.

#### <span id="page-7-2"></span>**2.3 VISUALIZACIÓN DE LOS CAMBIOS**

Tal y como se ha mencionado los cambios se ven reflejados en las 3 páginas donde se ubica el recurso.

#### <span id="page-7-3"></span>**2.3.1 Home**

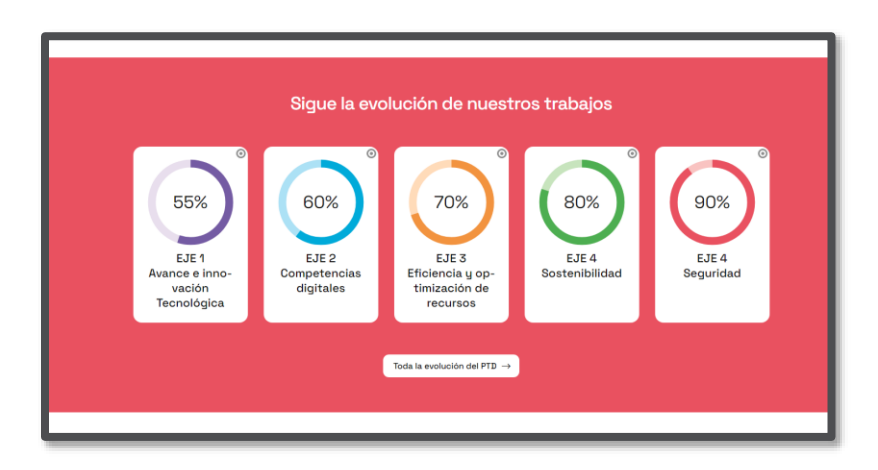

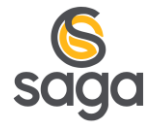

#### <span id="page-8-0"></span>**2.3.2 Páginas de Ejes**

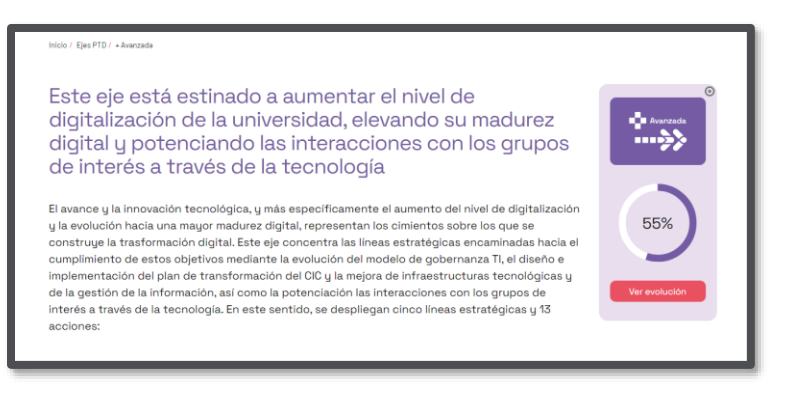

#### <span id="page-8-1"></span>**2.3.3 Página de Seguimiento**

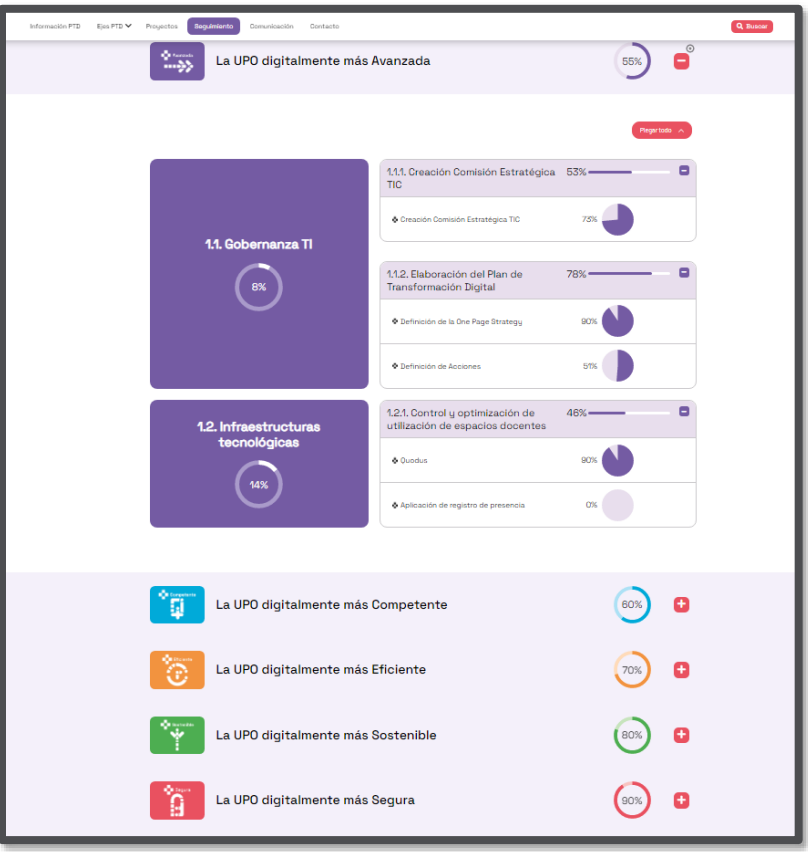

## <span id="page-8-2"></span>**3 EDITAR/CREAR FICHA DE PROYECTO**

Para editar o crear una ficha de proyecto la mejor opción es situarse en el buscador de proyectos [\(https://www-so.upo.es/plan-transformacion-digital/proyectos/\)](https://www-so.upo.es/plan-transformacion-digital/proyectos/) y tener

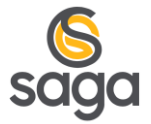

activa la vista de recursos "por defecto" para ver las dianas de las fichas de proyectos ya creados.

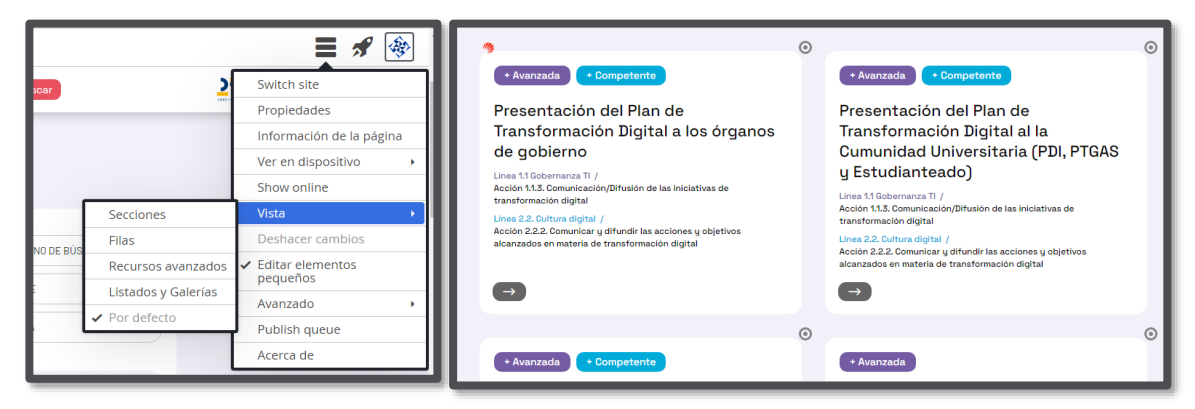

*Ilustración 6 - Ver las dianas de edición en las fichas de proyecto*

#### <span id="page-9-0"></span>**3.1 EDITAR PROYECTO**

Para editar un proyecto ya creado, sólo tendremos que pasar el ratón por la diana del recurso y pulsar en el lápiz.

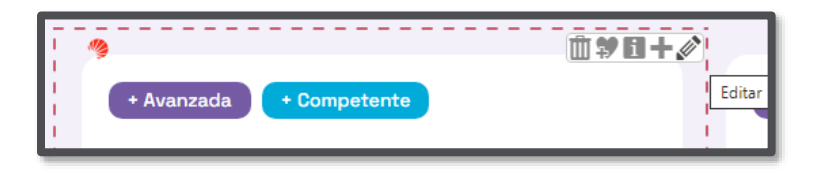

*Ilustración 7- Editar ficha de proyecto*

<span id="page-9-1"></span>Podemos editar los proyectos desde el buscador o desde el detalle de cada ficha.

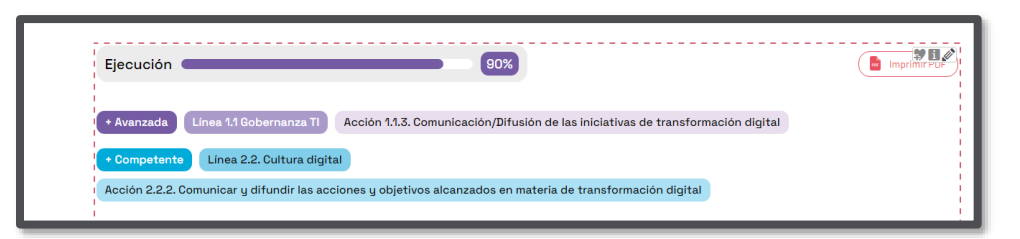

Con la primera carga de contenido se han creado todas las fichas de proyectos incluidas en el Excel (a día 26/06/2023), estas fichas se han generado con la información disponible en el Excel (nombre del proyecto, eje, líneas y acciones asociadas, porcentaje de ejecución). Esta información habría que completarla con toda la información necesaria asociada al proyecto (descripción, galería de imágenes o descargas, etc.…)

Las fichas de proyecto se han creado con los siguientes campos:

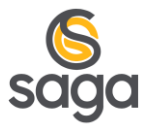

- **De la pestaña "Proyecto:**
	- o Título: extraído del Excel.
	- o Código de proyecto: coincide con el mismo que se ha generado para el proyecto del archivo Excel. Este código no aporta información a la ficha del proyecto, pero es importante que coincidan ambos (Excel y OpenCms) para que se pueda navegar a la ficha de proyecto desde la sección de seguimiento del portal.
	- o Ejecución: porcentaje extraído del Excel.
- **De la pestaña "Ejes PTD":**
	- o Eje Principal: Se sebe revisar, pues si el proyecto tenía dos ejes, se ha elegido el primero de ambos.
	- o Selecciona los ejes a los que pertenece: Se le han dado las categorías correspondientes según lo escrito en el Excel.
- El resto de los campos y pestañas deben ser modificados y cumplimentados según corresponda.

#### <span id="page-10-0"></span>**3.2 CREAR PROYECTO**

Para crear una nueva ficha de proyecto sólo tendremos que pasar el ratón por la diana del recurso y pulsar en el "**+**".

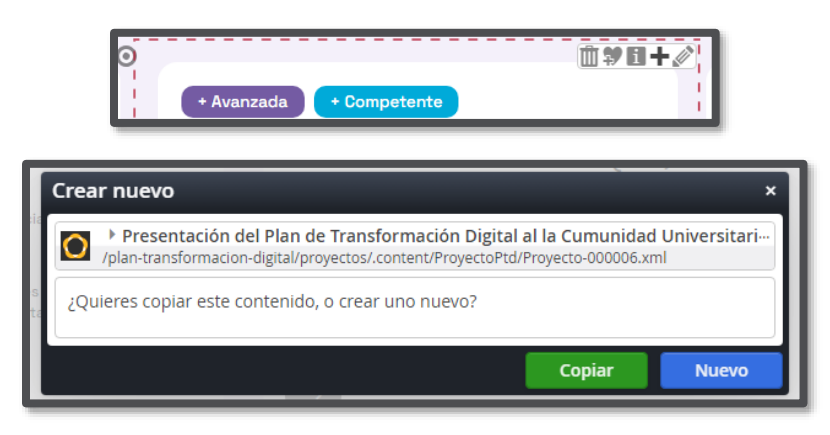

*Ilustración 8- Crear nueva ficha de proyecto.*

<span id="page-10-1"></span>Y hacer clic en "Nuevo", para crearlo de cero, o en copiar, para crear una copia del actual y sólo modificar los campos necesarios.

Los campos a tener en cuenta son los mismo que hemos descrito en la edición:

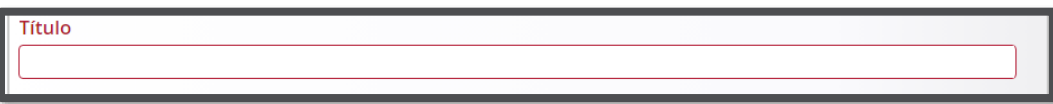

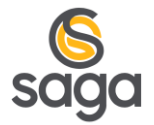

Debemos asegurarnos de que el título aquí escrito coincidirá con el que escribamos en el Excel.

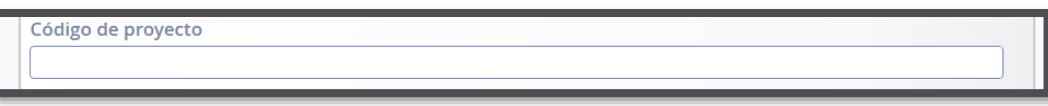

El código de proyecto también debe ser idéntico al escrito en el Excel.

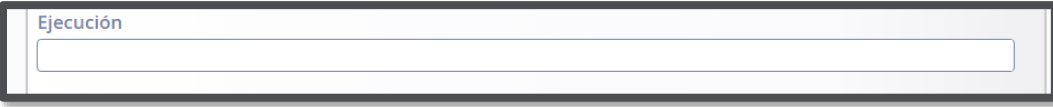

La ejecución, debe coincidir con el porcentaje que ponga en el Excel.

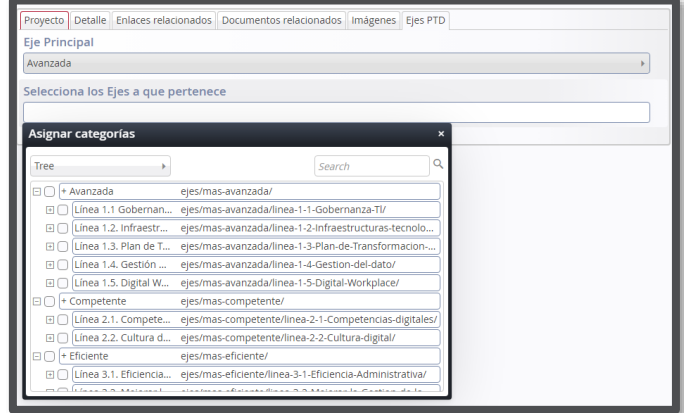

En la Pestaña de Ejes PTD, también deberemos hacer coincidir los campos con los que se incluyan en el Excel.

De esta manera todo tendrá coherencia, y podrán enlazarse la página de seguimiento y las fichas de proyecto, sin errores.

# <span id="page-11-0"></span>**4 IMPORTANCIA DEL "CÓDIGO DE PROYECTO"**

Se ha insistido mucho en la importancia de hacer coincidir el código de proyecto en el Excel y en la ficha.

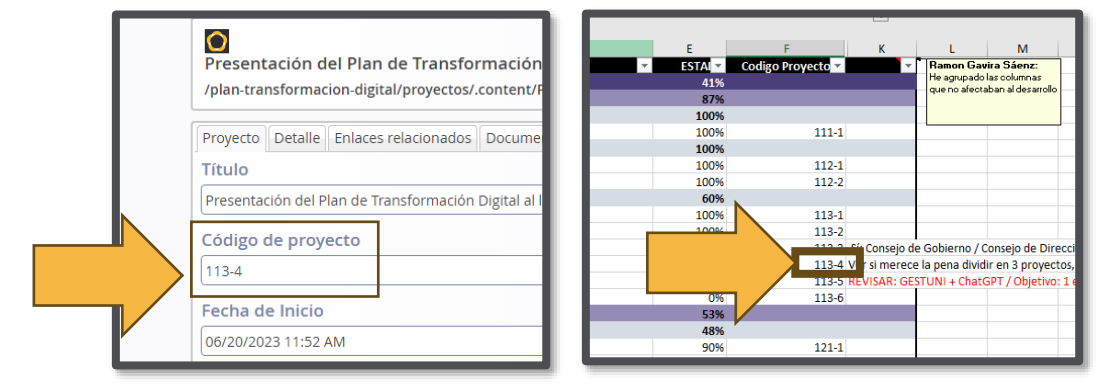

www.sagasoluciones.com *Ilustración 9- Código de proyecto en OpenCms y Excel*

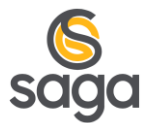

Gracias a este código, el desarrollo que genera la página de seguimiento de ejes puede enlazar cada proyecto con su ficha. Si no se indica en alguno de los dos sitios, la página de seguimiento no creará el enlace hacia su ficha.

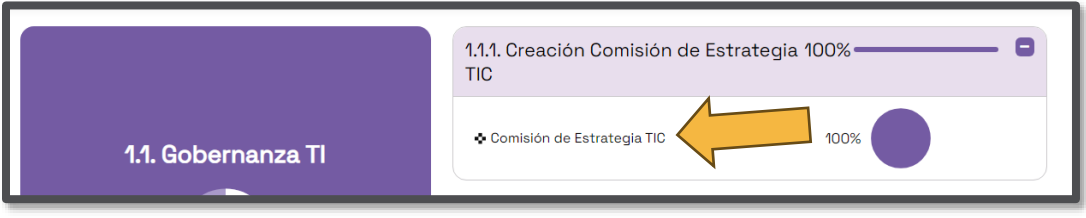

*Ilustración 10- Título de proyecto, en la página de seguimiento.*

<span id="page-12-0"></span>La imagen anterior muestra desde donde se navega hasta la ficha de proyecto, si no ponemos bien el código de proyecto, no podríamos hacer clic en el Nombre del proyecto e ir a su ficha.

En caso de que un proyecto tenga más de una acción, línea o eje asociado, como, por ejemplo:

"Comisión de Estrategia TIC"

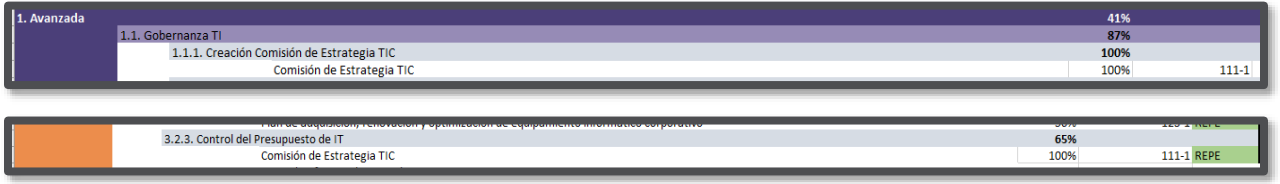

*Ilustración 11 - Proyecto que pertenece a varios ejes.*

Tendremos que darlo de alta en el Excel en cada una de las acciones, líneas o ejes asociados, pero siempre indicando el mismo código de proyecto.